**User Guide**

UNISOLV Version 8 - Stock Program

Document Version: 06.08.17

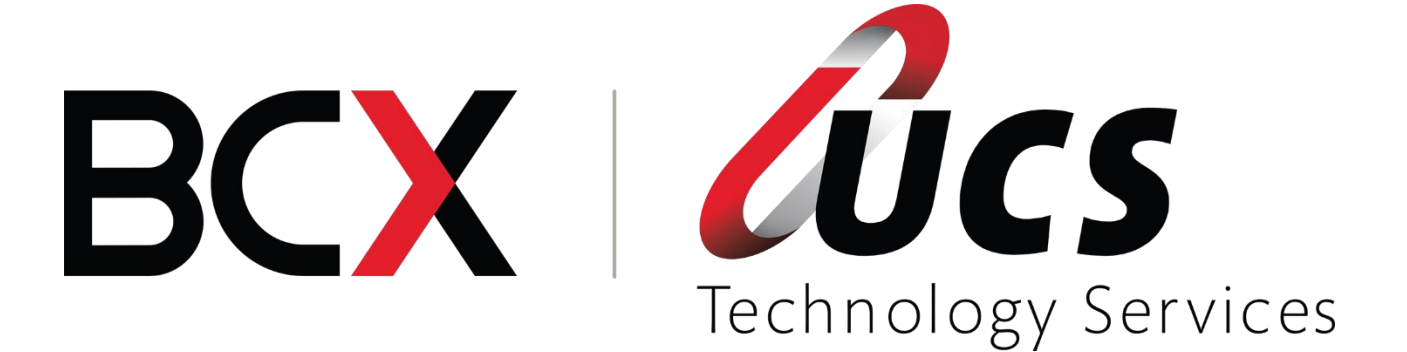

In this module you are shown how to:

- $\mathcal{C}$  Maintain departments and bin locations
- $\mathcal C$  Create new stock items
- $\ell$  Amend existing stock items
- $\ell$  Receive stock from wholesalers and do returns
- $\ell^2$  How and when to process stock adjustments

# TABLE OF CONTENTS - MODULE 4: STOCK PROGRAM

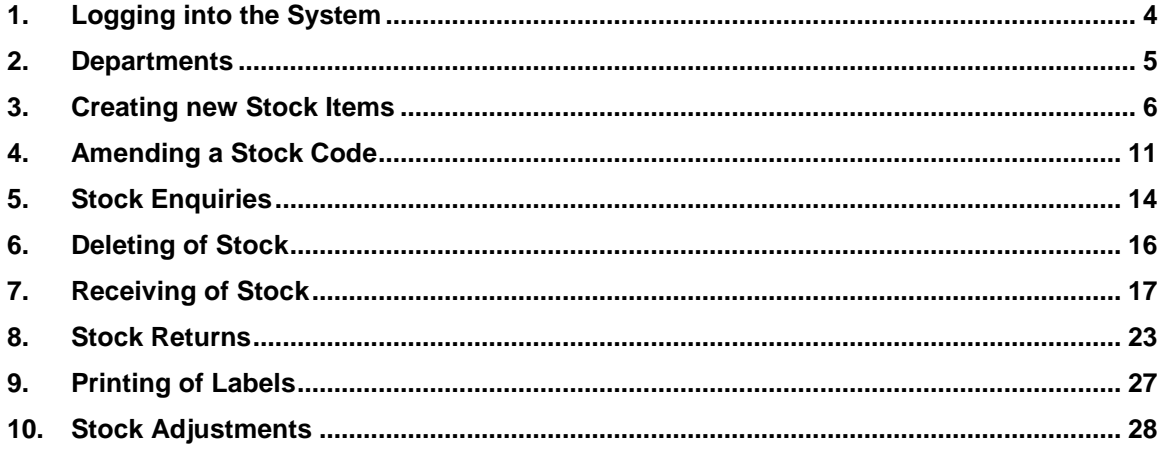

# <span id="page-3-0"></span>**1. Logging into the System**

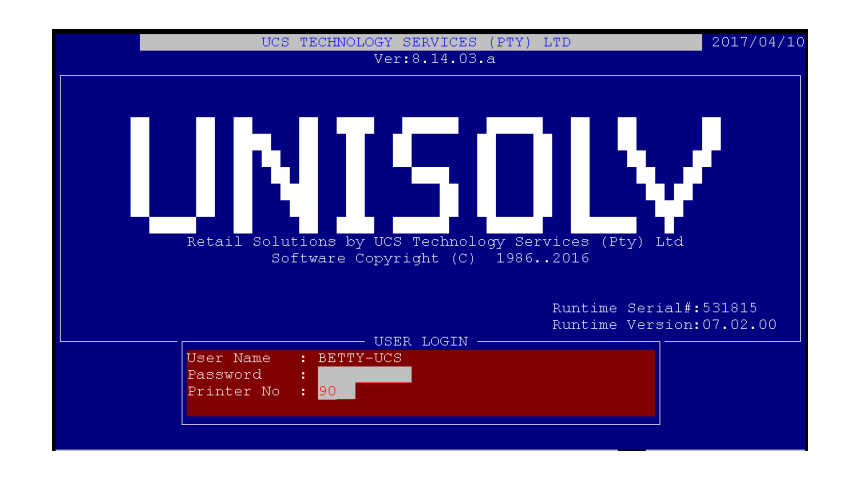

To Log in enter the user number at this point.

Also enter the printer number (if required) that you would be using to print reports to, should you print any reports.

This will take you to the UNISOLV Main Menu.

From the UNISOLV Main Selection, select:

### **< Utility Menu >**

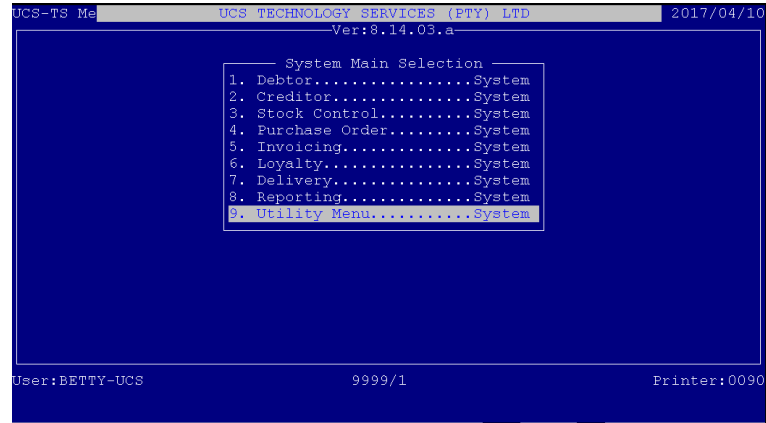

From the UNISOLV Master Menu, select: **< 4 > Stock Program**

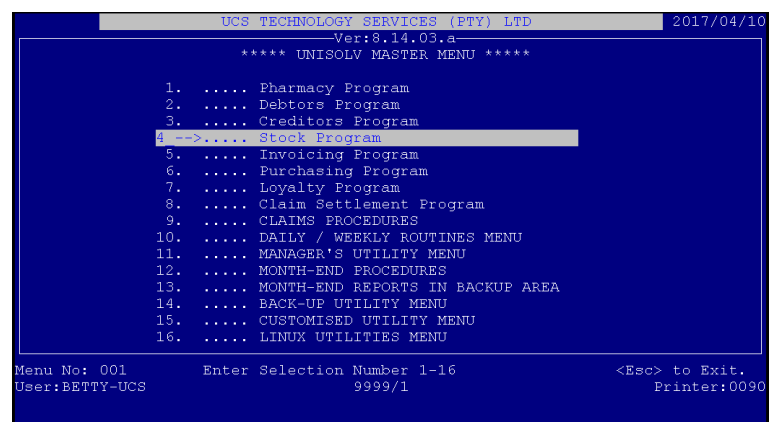

This will take you into the UNISOLV Stock Program.

#### <span id="page-4-0"></span>**2. Departments**

Before stock can be added onto the system, you would first have to create departments to link the stock to.

From the Stock Program Main Menu, select:

- **< 1 > Maintain**
- **< Q > Maintain Department File**

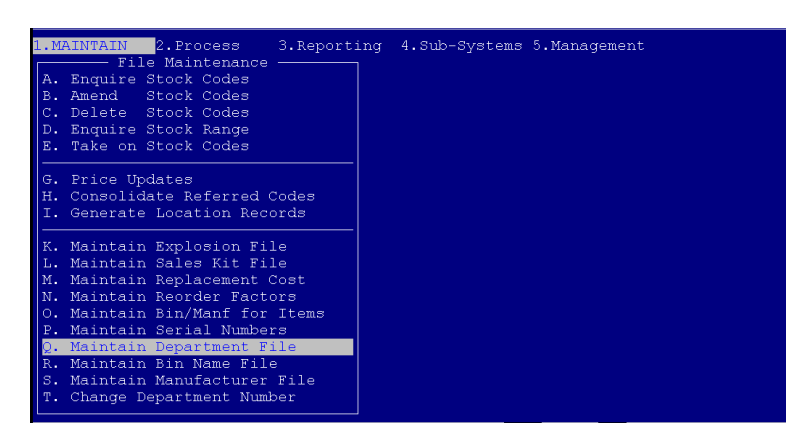

**Main Department:** A main department is created in order to group smaller departments / categories together as one and stock should not be linked to these as it could give incorrect figures on reports. (eg. 100000 Cosmetics) **Sub Department:** The sub departments are used to link the stock to and they are grouped in smaller sections than the main departments. (eg. 100001 Revlon Eye Shadow)

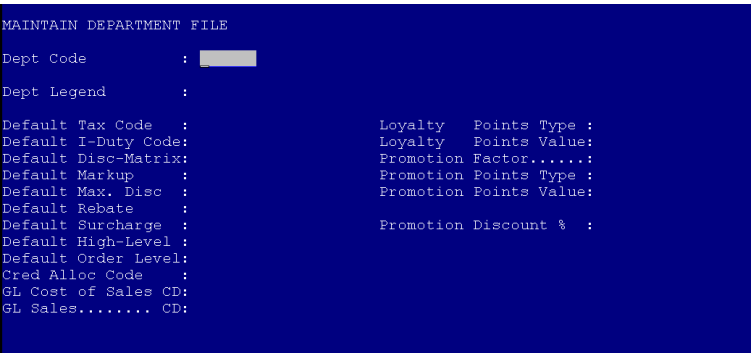

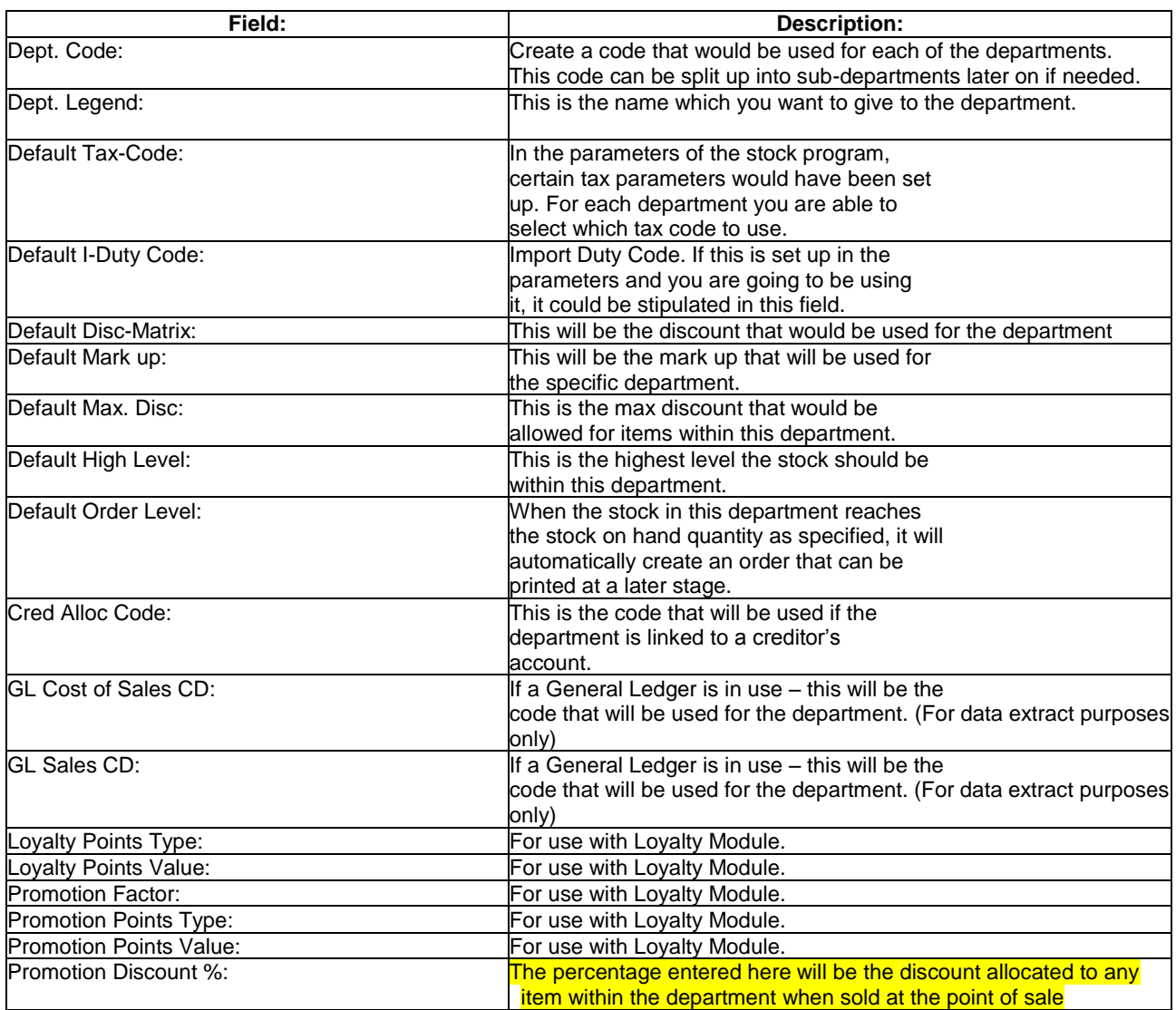

# <span id="page-5-0"></span>**3. Creating new Stock Items**

*Before a new stock item can be created you should first have your creditor accounts, for your suppliers, set up. (See Module 5 – Creditors Program)*

From the UNISOLV Stock Program Main Menu, select:

**< 1 > Maintain**

#### **< E > Take on Stock codes**

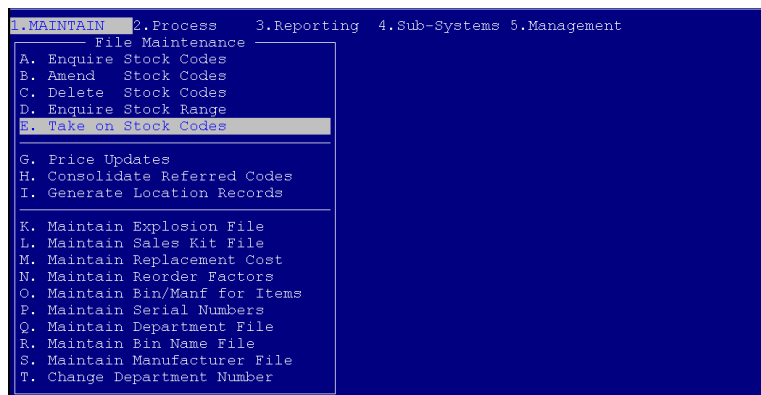

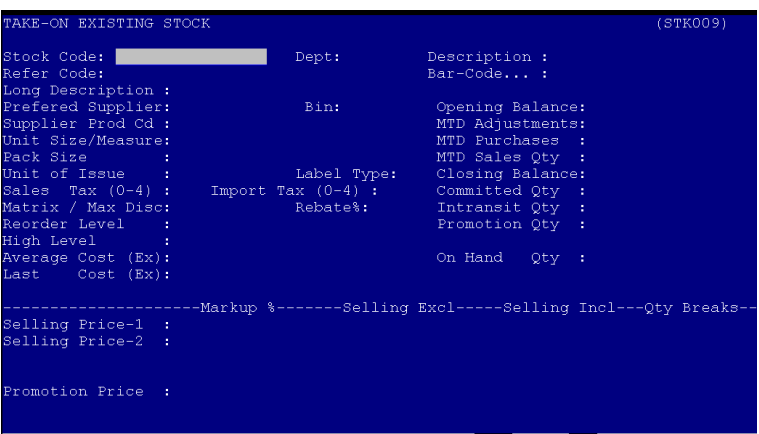

This will take you to the following screen:

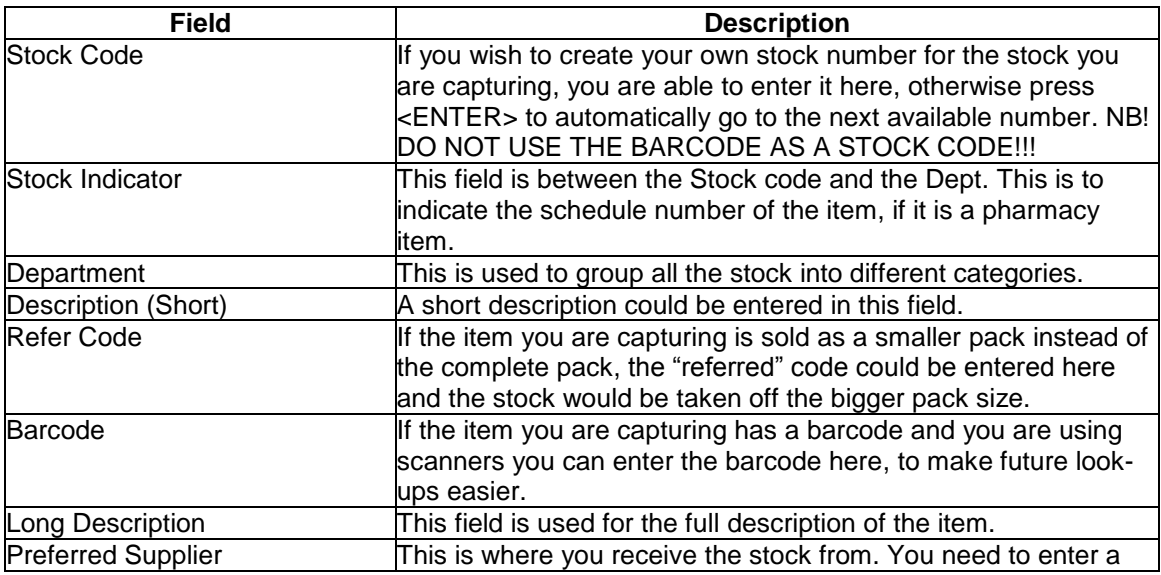

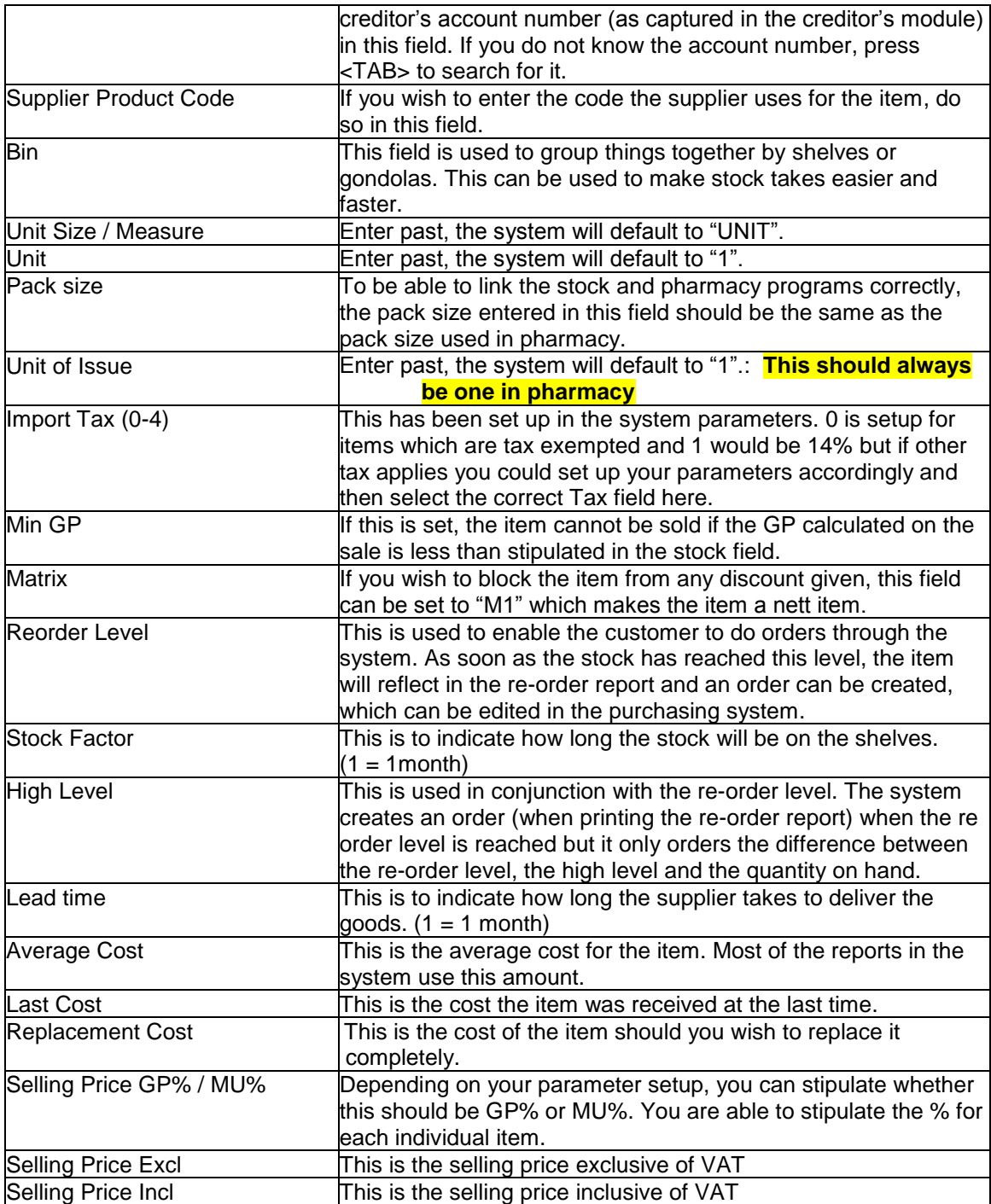

After you have completed entering all the fields, you will be able to set specific "Flags" on the item.

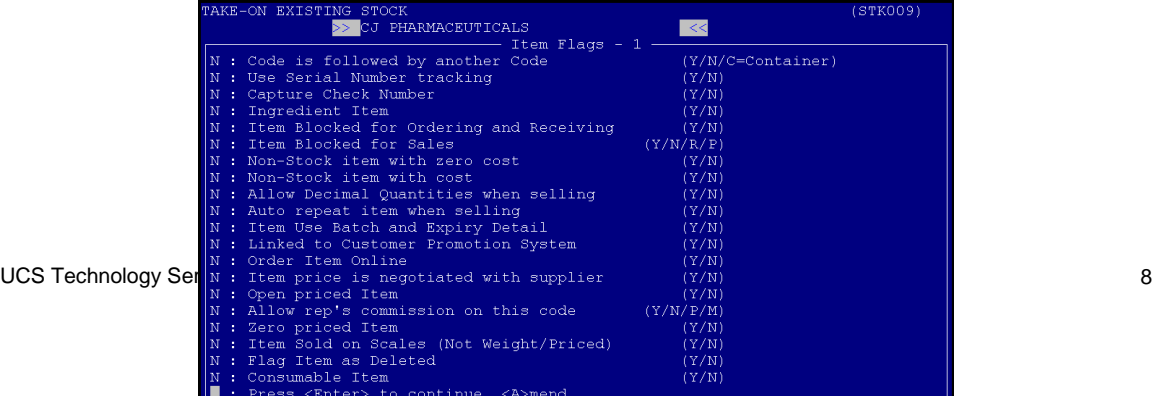

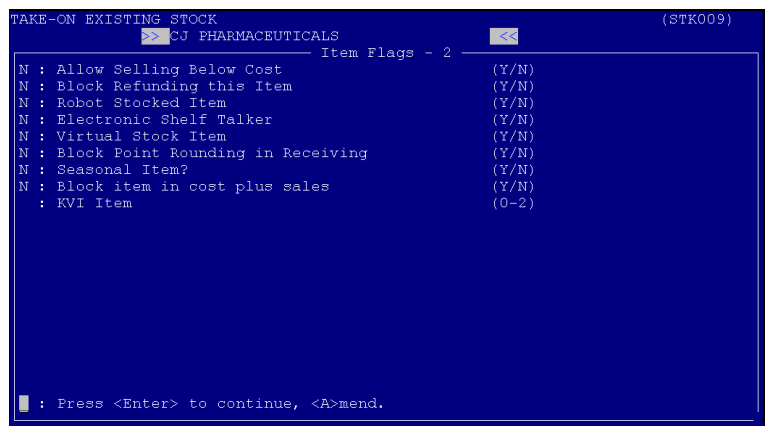

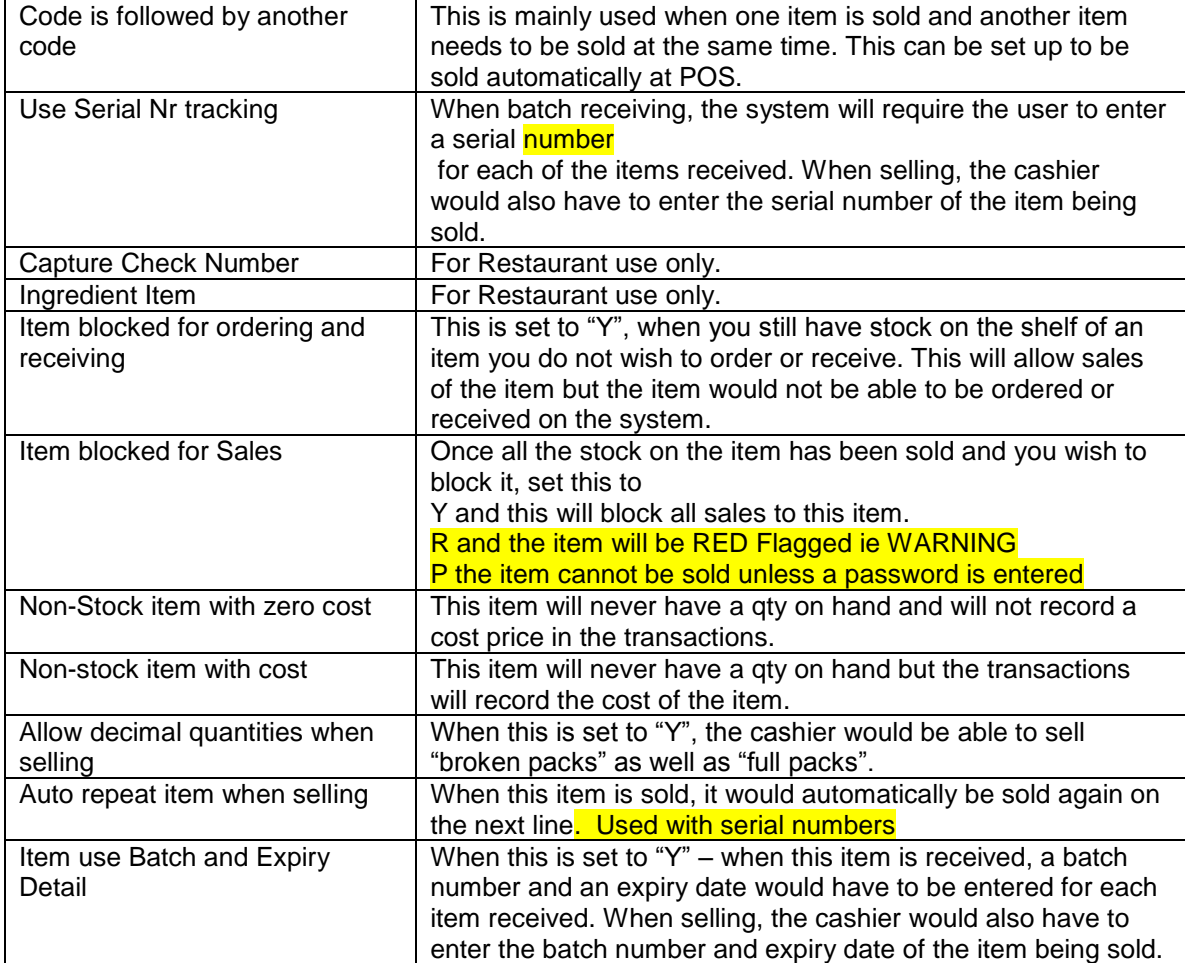

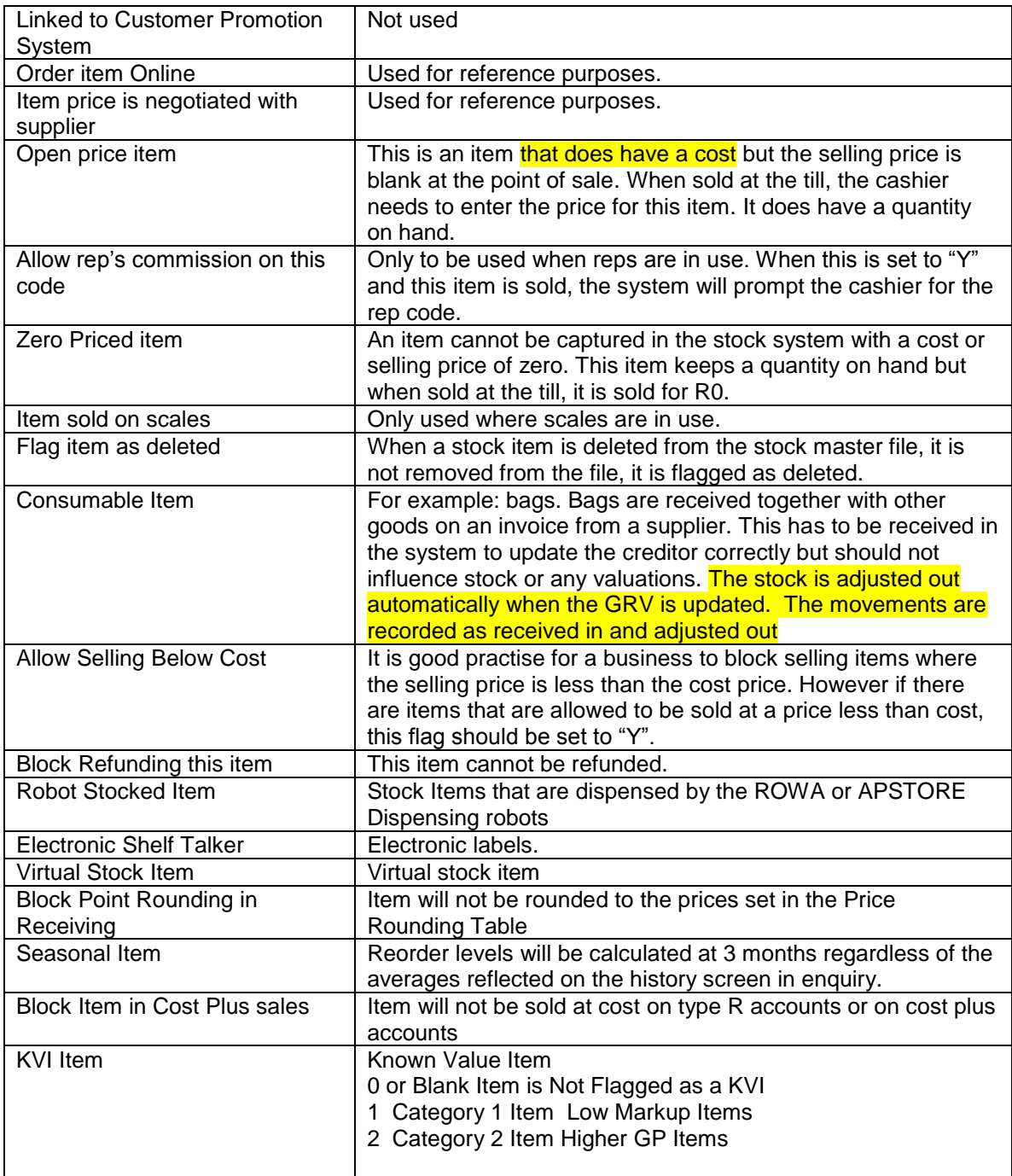

After all the individual flags have been set, you will be able to amend the "Extended settings" on the item.

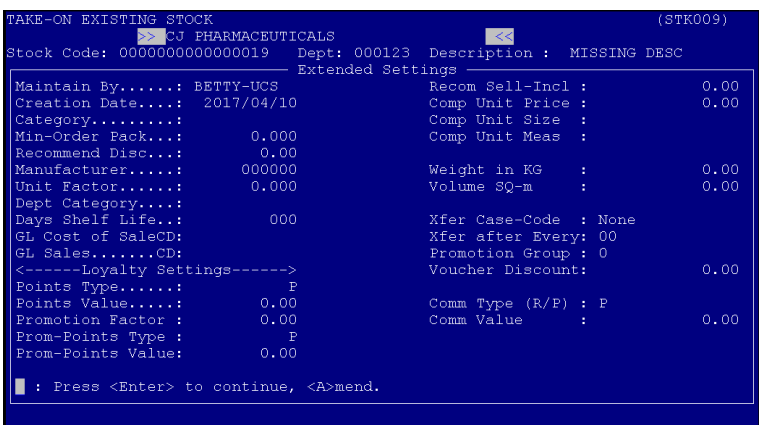

The only important fields that need to be filled in / amended are the following:

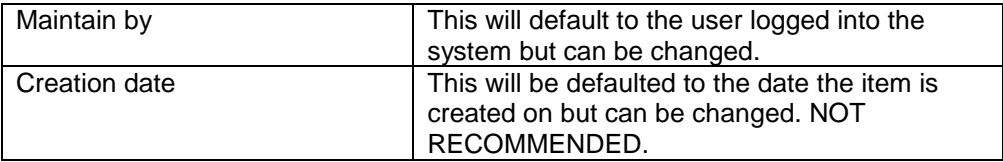

When this has been completed, you will have the following options:

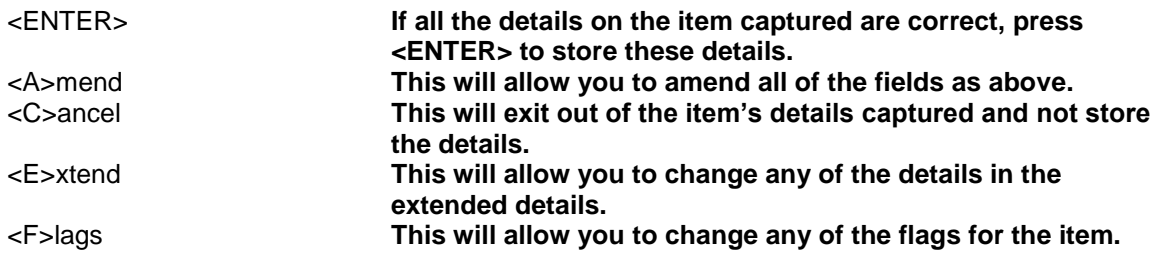

# <span id="page-10-0"></span>**4. Amending a Stock Code**

*When amending a stock item, you are able to amend any of the fields except for the Balances and quantities.*

From the Stock Program Main Menu, select:

#### **< 1 > Maintain**

#### **< B > Amend Stock Codes**

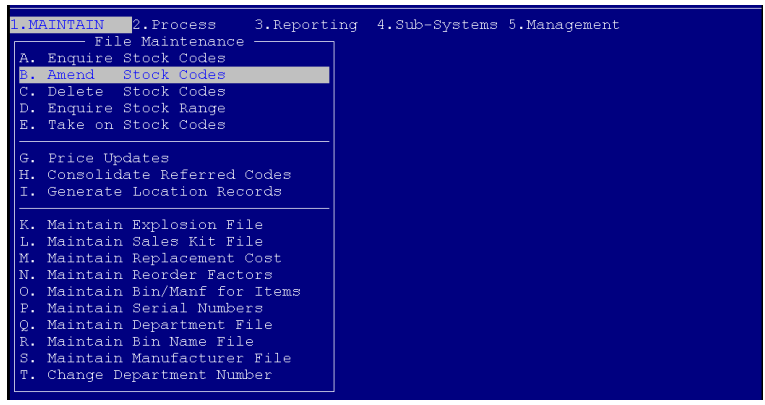

If you are using barcode scanners you are able to scan the item at this point. You are also able to enter the stock code if it is known to you.

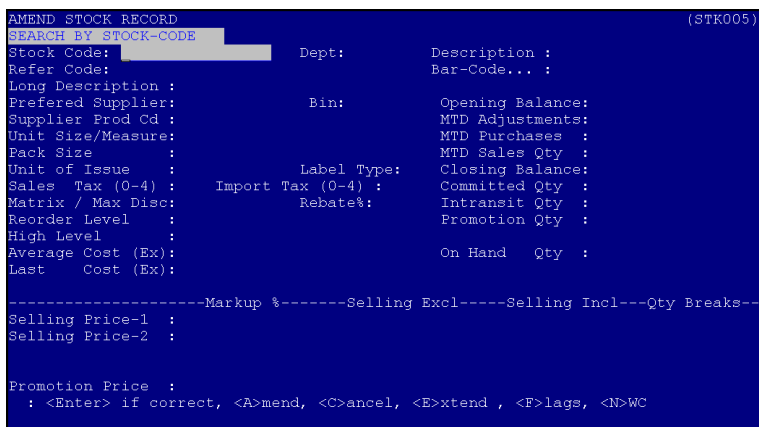

If you do not have any of the above information, press <ENTER> to search for the item via description.

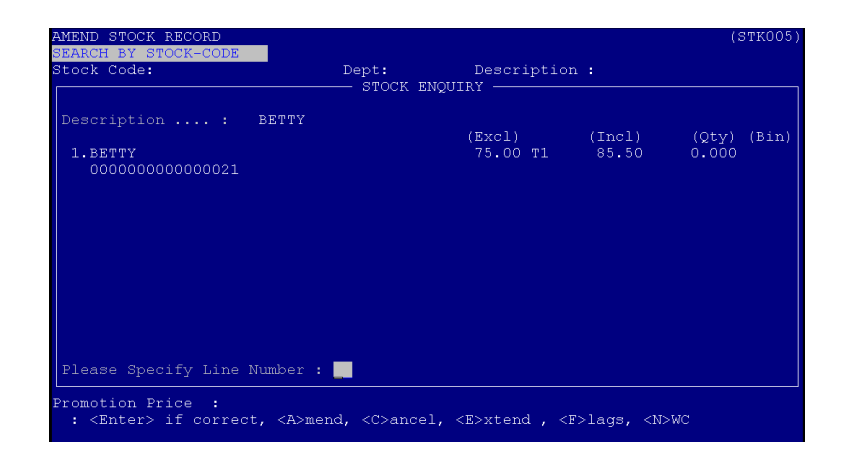

Description: **Type the first couple of characters for the item you are looking for and press <ENTER>. This will display a list of items with matching descriptions. If the item you are looking for is displayed in the list, press the corresponding line number to select it, otherwise press <ENTER> to continue searching.**

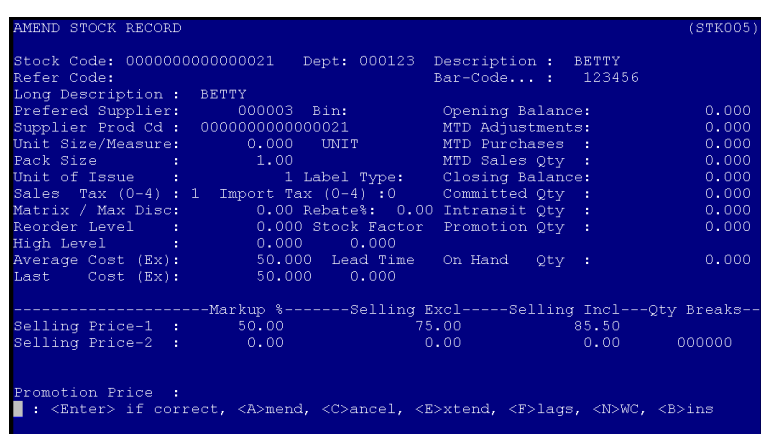

The item you have selected will be displayed on the screen. If it is the correct item, press <A> to amend or otherwise press  $<$  C  $>$  or  $<$  ENTER $>$  to search again. You are also able to amend the "Flags" and "Extended details" at this point.

### <span id="page-13-0"></span>**5. Stock Enquiries**

From the Stock Program Main Menu, select:

**< 1 > Maintain**

## **< A > Enquire Stock Codes**

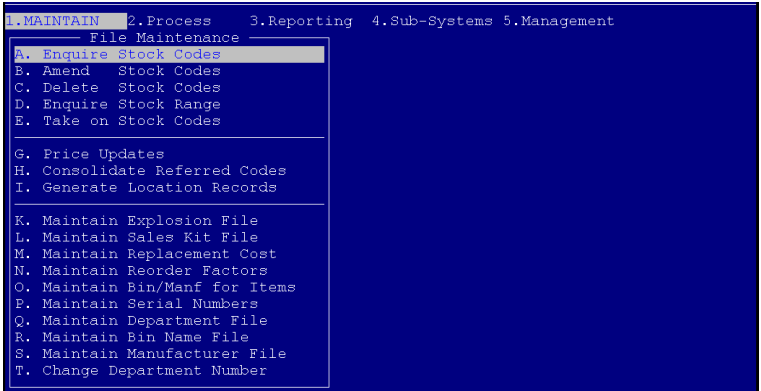

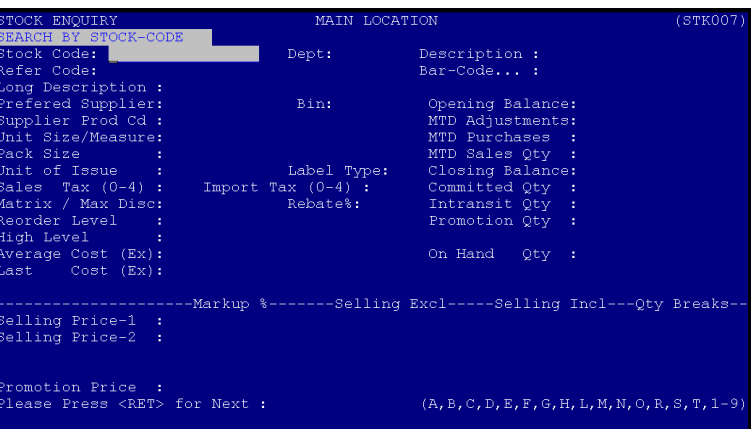

If the stock item has a barcode (and you have barcodes linked) scan the item. If not you are able to type in the stock code, if known, otherwise press <ENTER> to search via description.

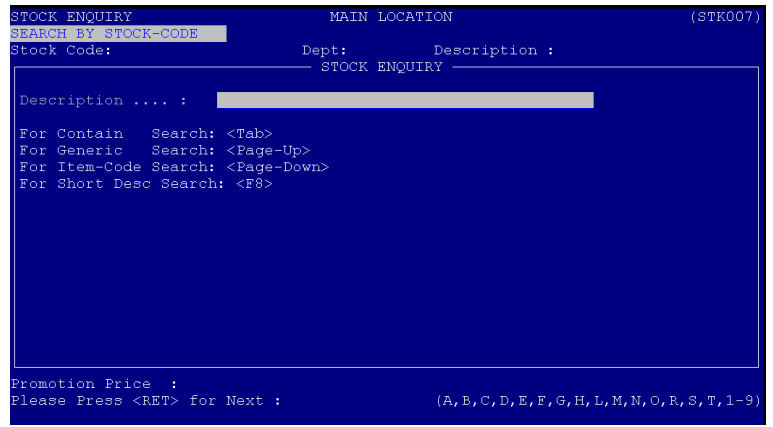

Description: **Type the first couple of characters for the item you are looking for and press <ENTER>. This will display a list of items with matching descriptions. If the item you are looking for is displayed in the list, press the corresponding line number to select it, otherwise press <ENTER> to continue searching.**

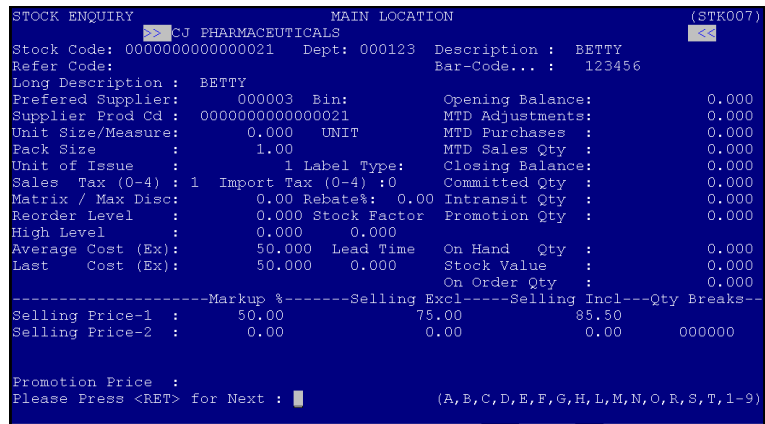

The details for the item you have selected will be displayed on the screen. If it is not the correct item press <ENTER> to continue searching or <ESC> to type a new description.

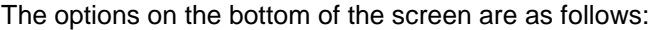

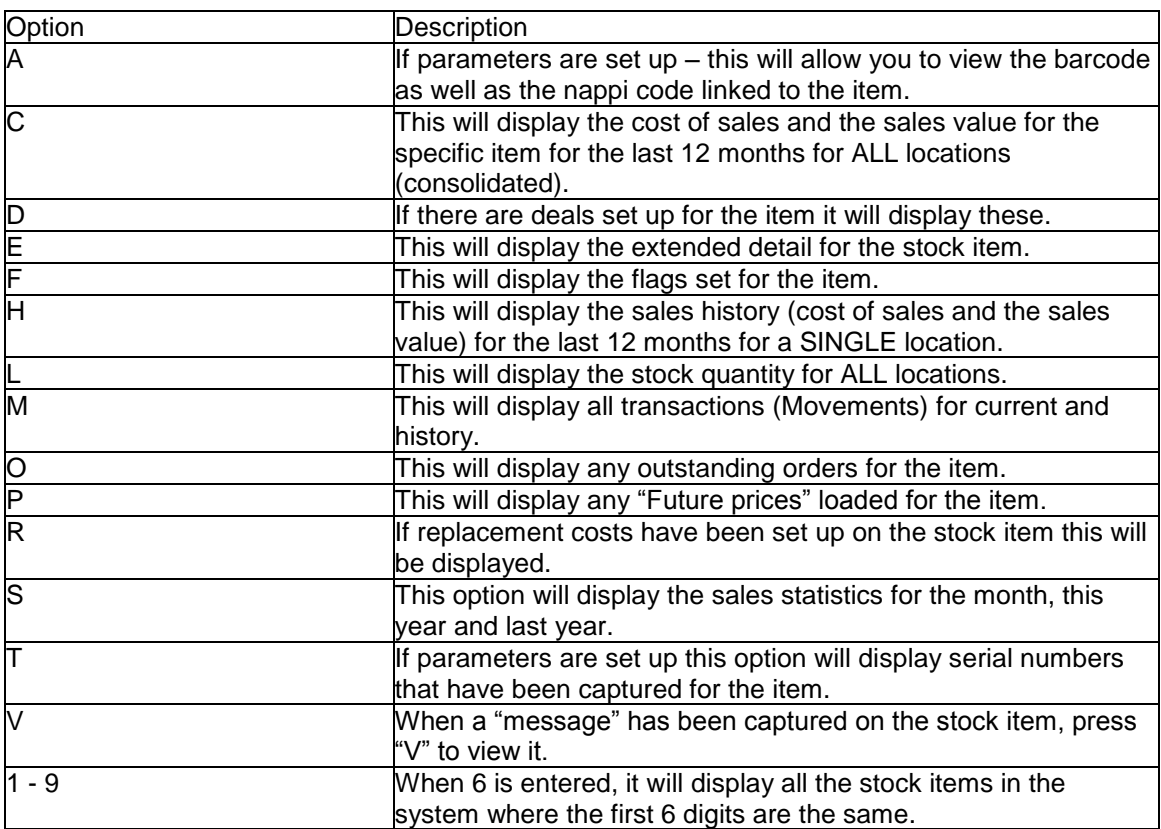

#### <span id="page-15-0"></span>**6. Deleting of Stock**

*This can only be done if the stock item has been dormant for one month and the quantity on hand is zero.*

*\*\*\* Items do not get "REMOVED" from the stock file but a flag is set to mark it as "DELETED".\*\*\**

From the Stock Program Main Menu, select:

- **< 1 > Maintain**
- **< C > Delete Stock Codes**

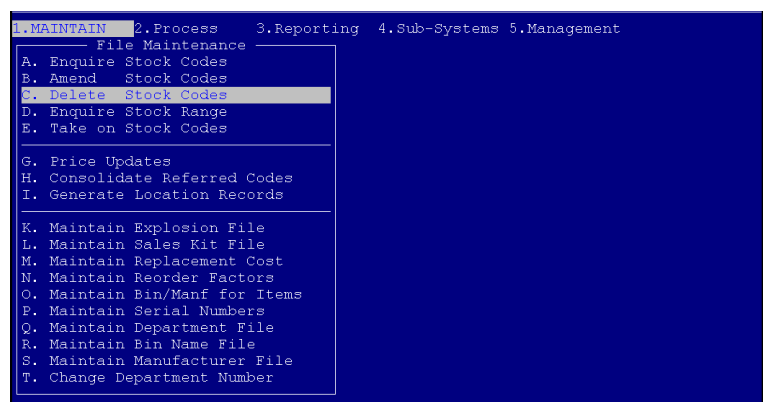

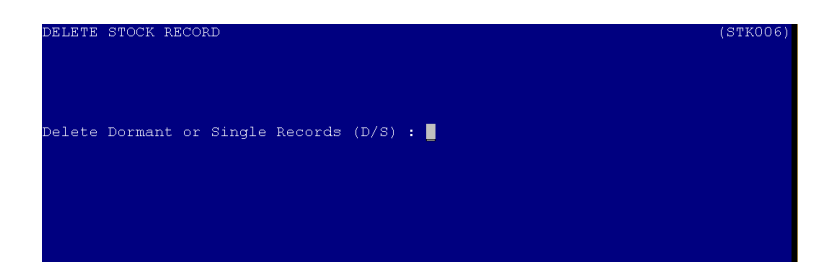

Dormant or single Records <D/S>: **Dormant – this will flag all dormant stock items from the Stock file according to specifications. Single – this will allow you to flag a single item only (if dormant and zero on hand quantity).**

If you selected single record, you will be prompted for the stock code. The stock item can be scanned at this point, or the stock code could be entered. If you do not have the stock code, press <ENTER> to search via description.

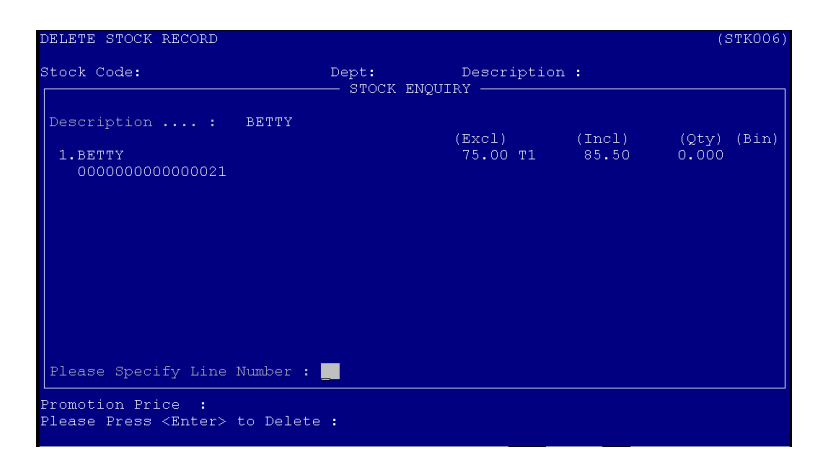

Description: **Type the first couple of characters for the item you are looking for and press <ENTER>. This will display a list of items with matching descriptions. If the item you are looking for is displayed in the list, press the corresponding line number to select it, otherwise press <ENTER> to continue searching.**

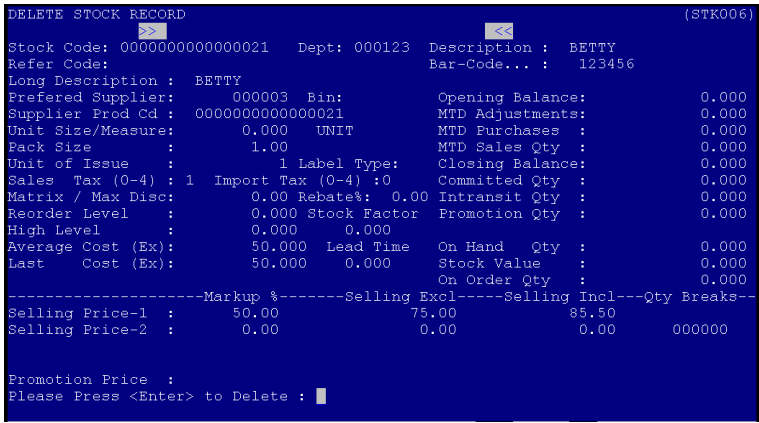

The item you have selected will be displayed on the screen. If it is the correct item, press <ENTER> and the item will be flagged as deleted.

#### <span id="page-16-0"></span>**7. Receiving of Stock**

*This option is used to enter the stock received from suppliers onto the system and update the creditors at the same time.*

From the Stock Program Main Menu, select:

### **< 2 > Process**

**< A > Batch Receive Stock**

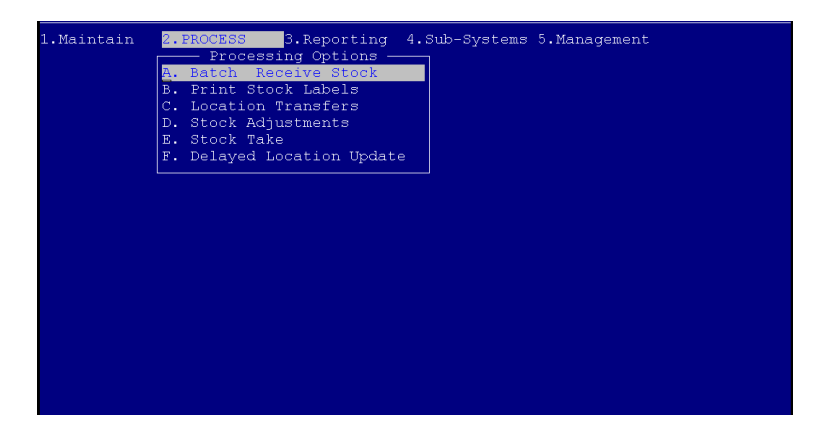

#### **< 1 > Receive Stock**

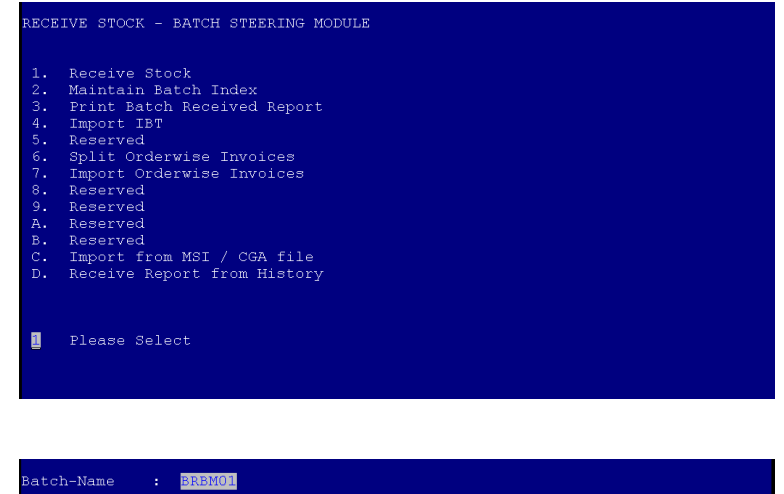

Batch Name: **Starting with BR, type a name (numeric or alpha numeric) that you can use for future reference**.

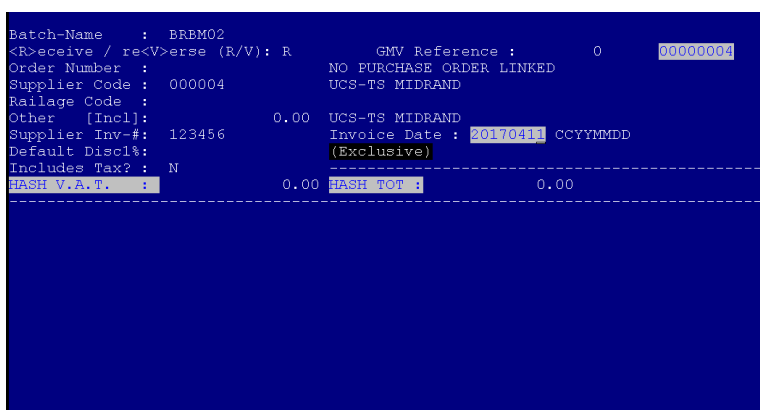

The options are as follows:

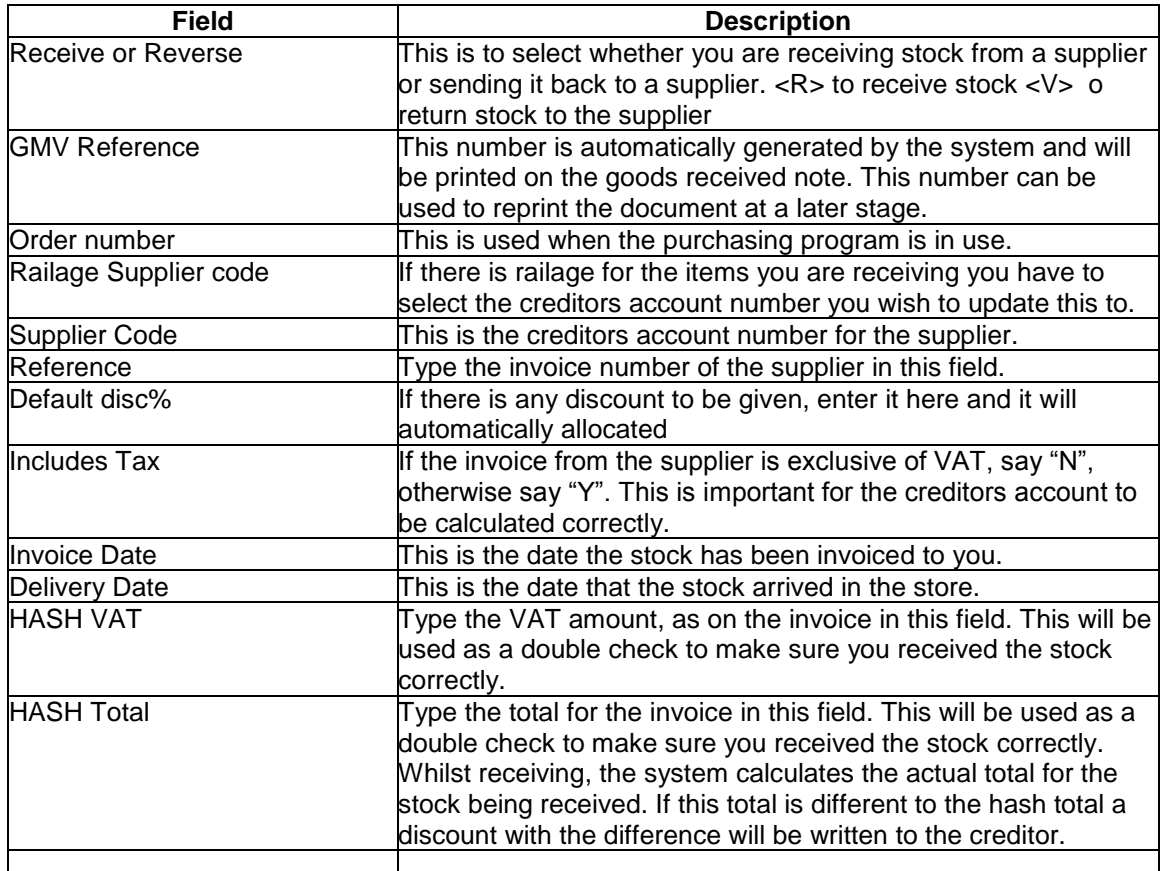

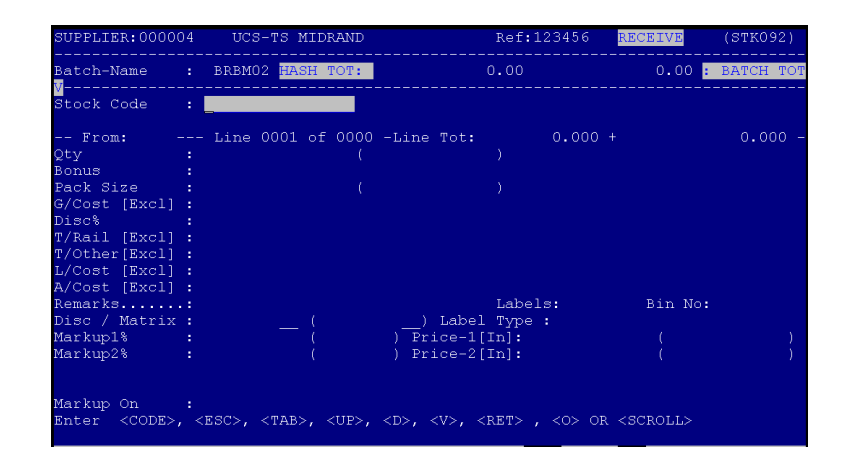

Stock Code: **If you have barcodes and barcode scanners set up, scan the item, otherwise if the stock code is known, type it in the field and press <ENTER>. If you do not have a barcode or a stock code, press <ENTER> to search via description.**

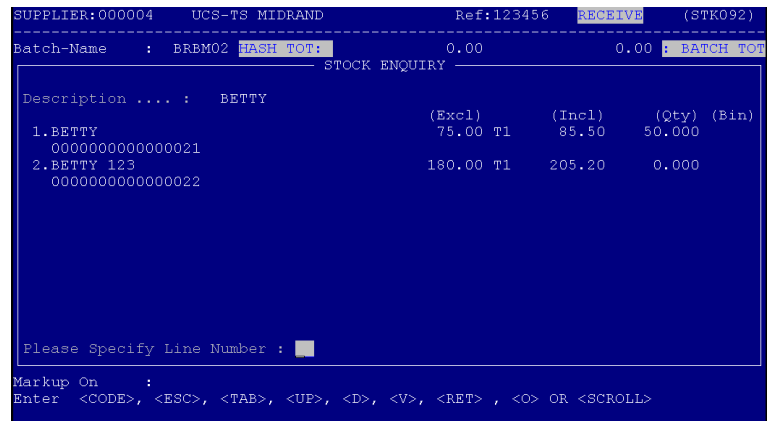

Description: **Type the first couple of characters for the item you are looking for and press <ENTER>. This will display a list of items with matching descriptions. If the item you are looking for is displayed in the list, press the corresponding line number to select it, otherwise press <ENTER> to continue searching.**

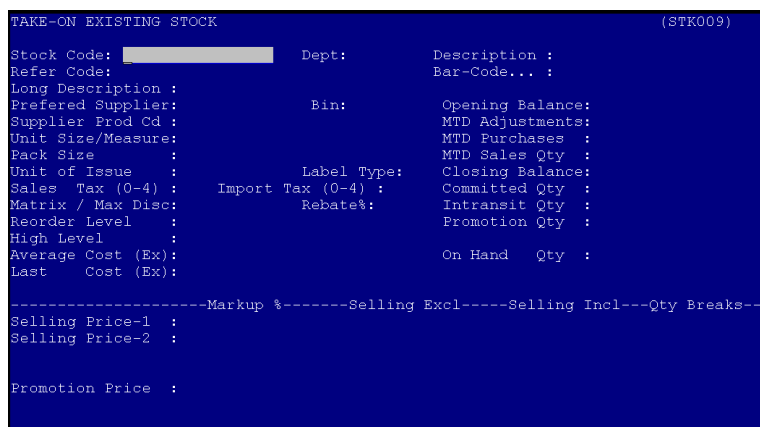

If the item you are receiving from the supplier is not yet on your system, <ENTER> past the Stock code field and <ESC> from the description. This will then allow you to capture the new item onto the stock file. (As above)

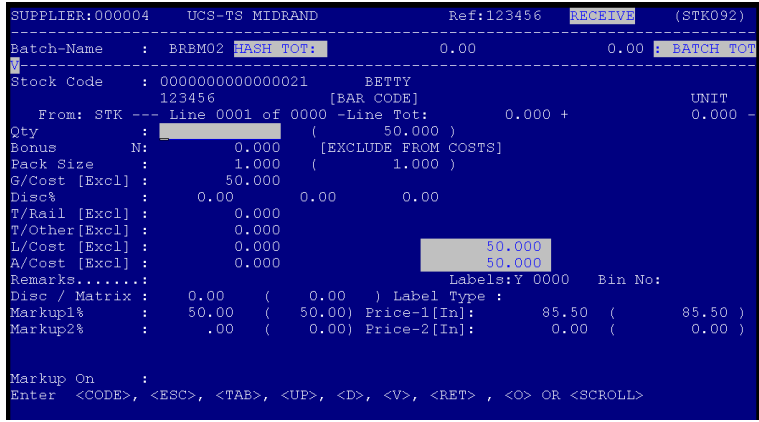

Options are as follows:

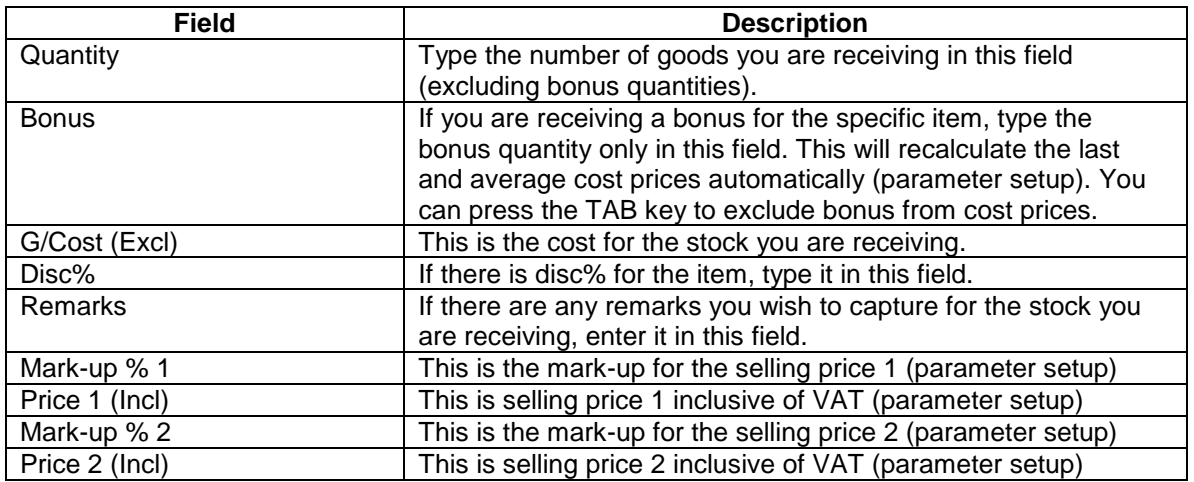

When you have completed entering all the details for the stock items you are receiving, you have the option to press <ENTER> to continue or <A> to amend if you have made any mistakes.

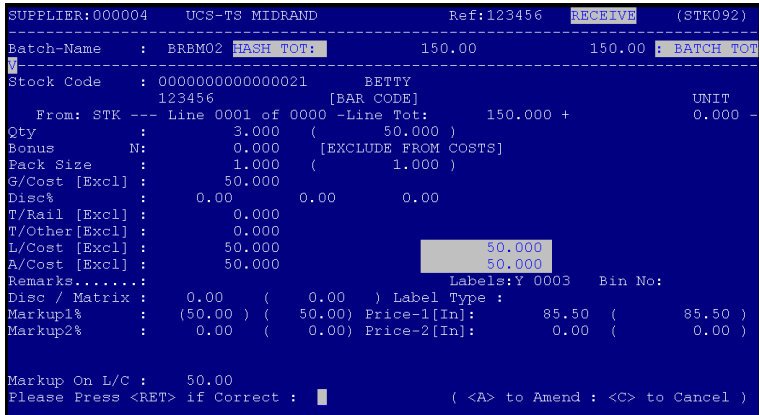

*Make sure that the Hash Tot and the Batch totals on the screen are the same. If they are not the same you have made a mistake somewhere and you are able to press the up arrow key to go back and fix the problem.*

To view items already captured enter <V> on to the stock code field and the list will be **displayed** 

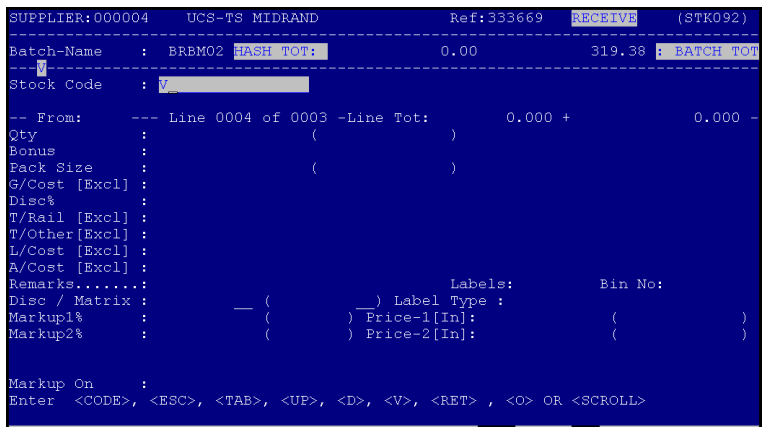

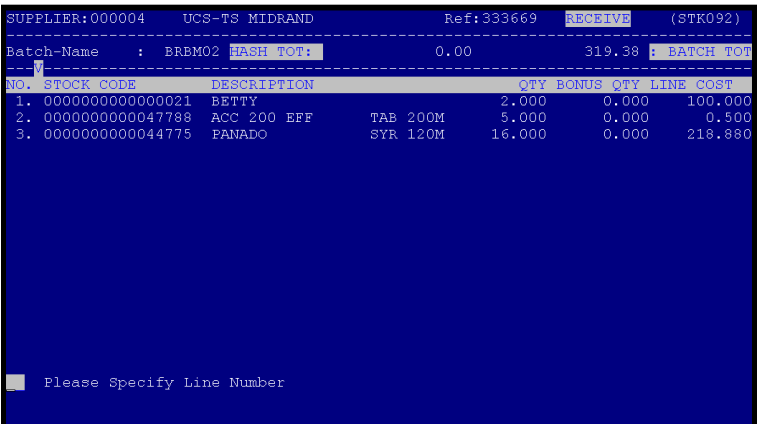

After you have entered all the stock items as on the invoice, press <ESC> to continue.

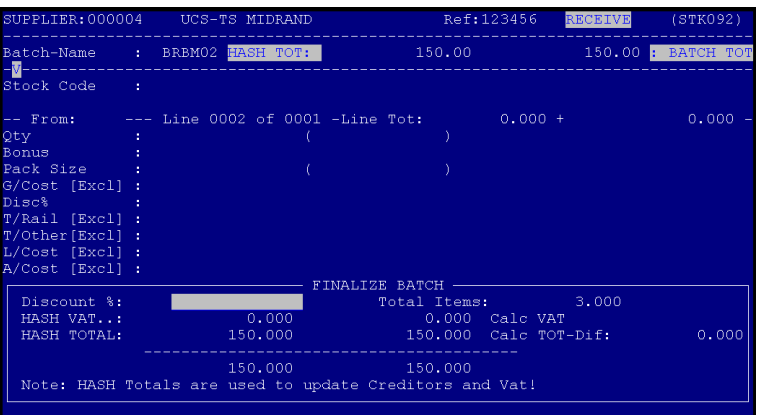

<A> Amend **If the Hash totals and the calculated totals do not match, press <A> to amend and go back to find the problem.**

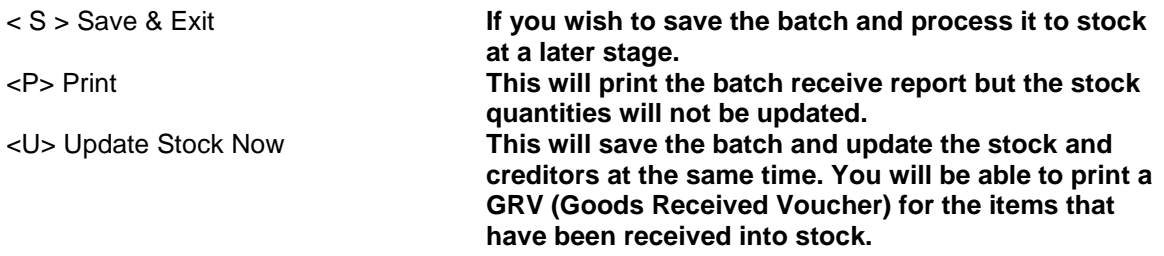

#### <span id="page-22-0"></span>**8. Stock Returns**

When the stock is to be reversed, you could either reverse the entire invoice or just a single item.

If the whole invoice is to be reversed, the Hash totals for the whole invoice must be used. If a single item or several items are to be reversed, the Hash totals for the particular item or group of items must be calculated and used.

From the Stock Program Main Menu, select:

#### **< 2 > Process**

#### **< A > Batch Receive Stock**

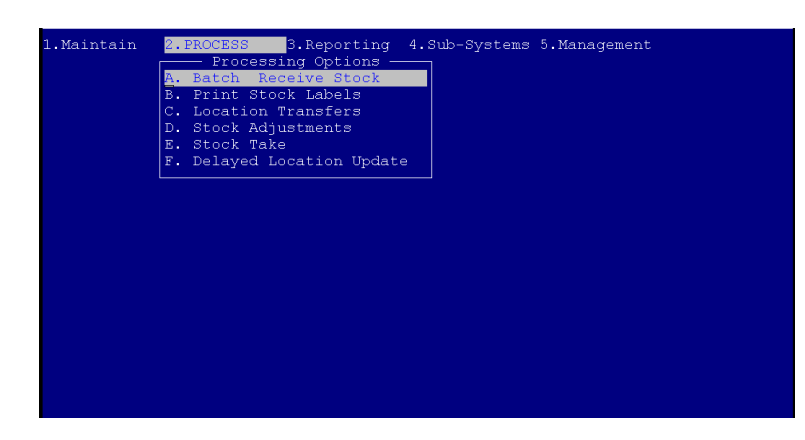

#### **< 1 > Receive Stock**

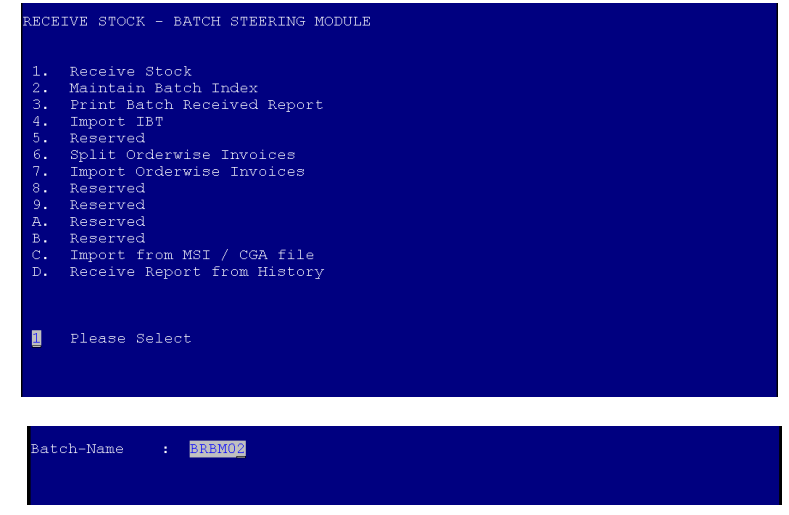

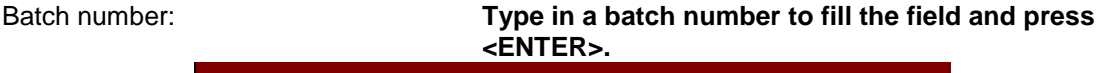

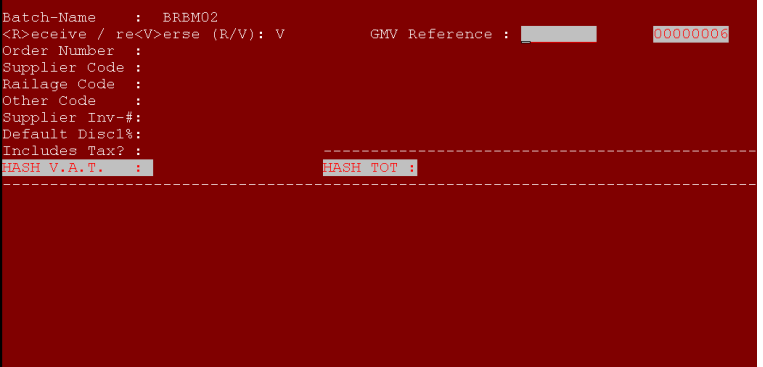

Scan Batch: **N – Say no to this and press <ENTER>.** Receive / Reverse: **V – REVERSE!** Order number: **If this has been linked to the purchase order program, type the order number that was used and press <ENTER>.** Supplier Code: **Type the suppliers account number you wish to return the stock to. If you do not know it, press <ENTER> to search for the name of the supplier.** Reference: **Type the reference / invoice number you wish to use.** Credit note date: **This is the date you do the reversal of the goods.** Includes Tax: **If the stock you have received includes tax, say "Y" otherwise say "N" to make it tax exclusive.** Hash VAT: **If you said "Y" to "Includes Tax", type the tax amount in the field for the items to be returned.** Hash Total: **If you want to return the complete invoice, type the total for the invoice. IF you are returning one item only, type the total for that. But if you return more than one item off the same invoice, you would need to calculate the total and make sure you enter it** 

**correctly**.

![](_page_23_Picture_125.jpeg)

Stock Code: **You can either scan the barcode of the item you wish to reverse, or if you know the stock code for**  **the item you are able to type it in and press <ENTER>, otherwise press <ENTER> to search via description.**

![](_page_24_Picture_139.jpeg)

Description: **Type the first couple of characters of the item you are looking for and press <ENTER>. This will display a list of matching items. If the item you are looking for is displayed in the list, press the corresponding line number to select it, otherwise press <ENTER> to continue searching.**

Options are as follows:

![](_page_24_Figure_5.jpeg)

![](_page_24_Picture_140.jpeg)

![](_page_25_Picture_118.jpeg)

After you have completed adding all the items you wish to credit, press <ESC> to end the transaction.

![](_page_25_Picture_119.jpeg)

Discount%: **If there was any discount, type it in the field.** Make sure that this amount is the same as the Batch **VAT**

Hash Total: **Make sure that this amount is the same as the Batch total.**

If all the amounts are correct at this stage, press <ENTER> to pass the fields. If the HASH totals and the BATCH totals do not match, you are able to press <Up Arrow> to go back into the transaction and fix the mistake that was made.

![](_page_25_Picture_120.jpeg)

![](_page_25_Picture_121.jpeg)

After this has been done a GRV will print and this needs to be kept for reference purposes. This would now have returned the stock quantities for the stock and the creditor would also have been debited.

#### <span id="page-26-0"></span>**9. Printing of Labels**

Depending on the parameter setup, you might be prompted to print the labels immediately after the transaction has been completed. If you do not wish to print them immediately, you are able to exit and then print them later.

From the Stock Program Main Menu, select

# **< 2 > Process**

# **< B > Print Stock Labels**

![](_page_26_Picture_81.jpeg)

![](_page_26_Picture_82.jpeg)

Choose the correct option – If you are using a Meto Printer to print your stock received labels, select option  $<$  1 >, otherwise select option  $<$  4 > for any other label printer. Enter the printer no. then the label format. (format no. will be given to the customer upon installation of the system)

![](_page_26_Picture_83.jpeg)

Type in your correct printer number which you wish to print to and press <ENTER>.

![](_page_27_Picture_1.jpeg)

To be able to print the labels for the stock you have received, press <R>. This will prompt you for a label format (if not set up in the parameters). After this has been done, the labels will start to print to the selected printer.

#### <span id="page-27-0"></span>**10. Stock Adjustments**

This function will allow the user to increase or decrease the stock quantity. It will adjust the closing balance of the stock.

There are certain times that stock needs to be adjusted. If stock is used by the store, stock is stolen or broken, in the case of nurseries or pet shops there are mortalities and these all need to be taken out of stock but still need to be accounted for. The Stock Adjustment will take or add the stock to the stock file thereby increasing or decreasing the stock value.

From the Stock Program Main Menu, select

**< 2 > Process**

### **< D > Stock Adjustments**

![](_page_27_Picture_9.jpeg)

It will show the stock code that you adjusted, old quantity, adjusted quantity and new quantity. The reason for the stock adjusted will also appear on the report. At the top of the report an **ADJ-NO: 00000001** will appear. This is regarded as a journal number and will be needed for audit purposes.

![](_page_28_Picture_0.jpeg)

To start adjusting stock choose the **< A>** option and if you need to print out the previous adjustment then choose the **< P >** option.

![](_page_28_Picture_39.jpeg)

You will need to enter the stock code, scan or search by description, when you search by description you need to choose the line number of the item you need to adjust.

![](_page_28_Picture_40.jpeg)

![](_page_29_Picture_41.jpeg)

Upon entering the Stock code (can also be scanned), the pack size, and old closing balance will automatically be shown by system.

#### **Adjust by Qty. / <TAB> for unit of Pack**

![](_page_29_Picture_42.jpeg)

![](_page_29_Picture_43.jpeg)

Here you will need to put in the amount / quantity that you need to adjust your stock levels with, if you need to increase your quantity on hand then you will have to adjust with a positive value and if you need to decrease the quantity then you will have to adjust with a negative value. You also need to choose the reason for the adjustment. File the print out for Audit purposes.

![](_page_30_Picture_21.jpeg)

The adjusted report will print automatically and needs to be signed and filed for auditing purposes.